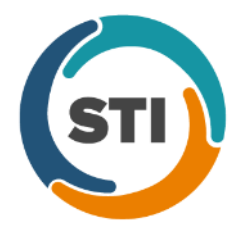

**ChartMaker® Mobile Release Notes**

**ChartMaker**® **2016 (fv6.2.5)**

## **ChartMaker Mobile 6.2.5 Enhancements**

#### **Charge Capture**

• **Charge Capture –** The Charge Capture screen has been updated to indicate what fields are required when capturing a charge in ChartMaker® Mobile. A red asterisk will indicate the required fields in addition to the Procedure and Diagnosis. See Figure 1 and 2. The required fields are **Provider**, **Facility**, **Procedure**, **Diagnosis**, and **Practice**.

|    |                                                                                             |                             | <b>メラミ ■9:34 AM</b>     |
|----|---------------------------------------------------------------------------------------------|-----------------------------|-------------------------|
|    |                                                                                             | <b>Charge Capture</b>       |                         |
|    | <b>Daffy Duck</b><br>Account Number<br>10102<br>Date of Birth<br><b>Birth Sex</b><br>Female | February 1, 1963 (54 years) |                         |
|    | Provider *                                                                                  | Swithin Chandler (SC4)      |                         |
|    | Facility *                                                                                  | <b>STI Medical Practice</b> |                         |
| ৠঃ | Enter procedure                                                                             | Procedure                   | $\wedge$                |
|    |                                                                                             |                             |                         |
|    | Го                                                                                          | Diagnosis                   | $\widehat{\phantom{1}}$ |
|    |                                                                                             |                             |                         |

**Figure 1 – Charge Capture Figure 2 – Charge Capture – Additional Charge Details**

#### **Rounds**

• **Rounds – Discharged –** A new Discharged screen is available that allows you to view the patients discharged via ChartMaker® Mobile. The Discharged screen is accessed by tapping the  $\ominus$  icon at the bottom of the Rounding List screen. See Figure 3.

After the Discharged screen has been accessed, the discharged patients for the facility you were viewing in the Rounding List screen will be displayed for the defaulted date range. See Figure 4. You can modify the facility you are viewing by tapping the facility drop-down, if needed. Likewise, you can tap the **From** and **To** date to modify the date range as needed. You can also tap the  $\pm\frac{1}{2}$  icon to order the patients by Admitted Date, Name, or Room Number, as well as filter by Practice and/or Provider. The number of patients for the date range and filtered patients will appear above the  $\frac{1}{\sqrt{2}}$  icon.

In the Discharged screen, you can view the patient's name, date of birth, discharge date, and room number, as well as the option to copy a previous charge, add a new charge, or access to a Rounding Details screen. You can copy a previously sent charge for a patient by tapping the  $\Box$  icon, enter a new charge for the patient by tapping the  $\oplus$  icon, or accessing the Rounding Details screen for the patient by tapping the  $\cdots$  icon. Likewise, you can return to the Rounding List screen by tapping the icon at the bottom of the screen, or tap the **<** icon at the top of the screen to return to the Census screen.

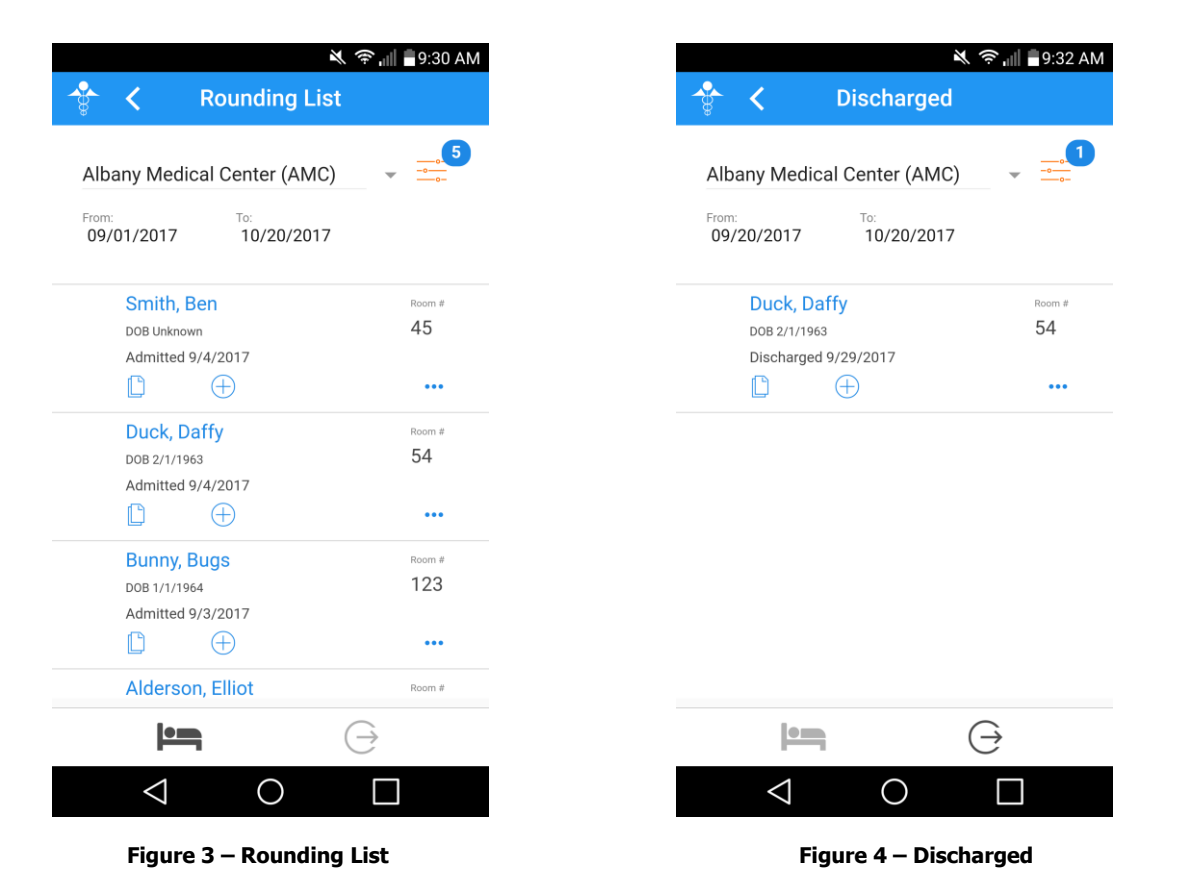

### **Rounds (continued)**

• **Rounds – Rounding Details –** The Rounding Details screen has been updated with a **Discharged** option that allows you to discharge patients via ChartMaker® Mobile. See Figure 5. Once the Discharged option is activated for a patient, a Patient Discharge screen will appear allowing you to configure the Discharge Date. See Figure 6.

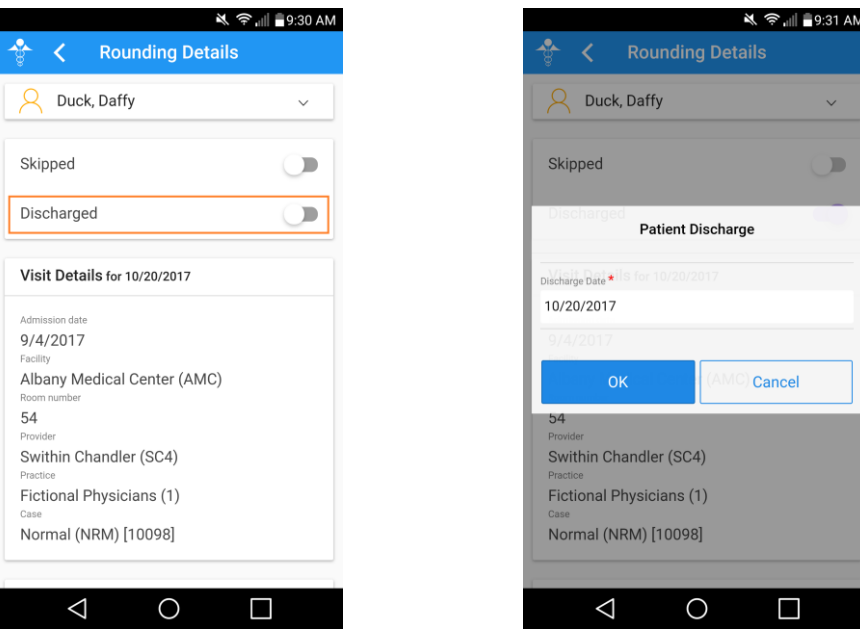

**Figure 5 – Rounding Details Figure 6 – Patient Discharge**

The Discharge Date field will default to today's date. To change the date, simply tap into the Discharge Date field to activate the calendar, then manipulate the calendar to locate the desired date, and then tap **SET**. See Figure 7. The selected date will then appear in the Discharge Date field, and you can tap the **OK** button to continue. You will return to the Rounding Details screen with the Discharged option activated and the discharge date appearing to the right. See Figure 8. When a patient is discharged, they will be removed from the Rounding List screen, and transferred to the Discharged screen. The corresponding hospitalization entry in the Patient Hospitalization dialog in Practice Manager will be updated with the discharge date. You can then return to the Rounding List, or you can deactivate the discharge in the Rounding Details screen, if needed.

|                      |                         |                |                |                  |                            | <b>X 字 间 10:58 AM</b> |
|----------------------|-------------------------|----------------|----------------|------------------|----------------------------|-----------------------|
| C.                   | <b>Rounding Details</b> |                |                |                  |                            |                       |
| 2017                 | Fri, Sep 29             |                |                |                  |                            |                       |
|                      |                         |                |                |                  |                            |                       |
|                      |                         | September 2017 |                |                  | $\rightarrow$              |                       |
| M                    | T                       | W              | T              | F<br>n           | <b>S</b><br>$\overline{2}$ |                       |
|                      | 5                       | 6              | $\overline{z}$ | $\boldsymbol{8}$ | $\mathsf{g}$               |                       |
| 11<br>12<br>18<br>19 |                         | 13<br>20       | 14<br>21       | 15<br>22         | 16<br>23                   |                       |
| 26<br>25             |                         | 27             | 28             | 29               | 30                         |                       |
|                      |                         |                |                |                  |                            |                       |
| <b>CLEAR</b>         |                         |                | CANCEL         |                  | <b>SET</b>                 |                       |

**Figure 7 – Calendar Figure 8 – Rounding Details – Discharged**

## **Rounds (continued)**

• **Rounds – Rounding List** – The Rounding List screen has been updated with an  $\blacksquare$  icon and an  $\heartsuit$  icon at the bottom of the screen. See Figure 9. The  $\blacksquare$  icon allows access to the Rounding List screen, which has the same functionality as previous versions; while the  $\ominus$  icon allows access to the new Discharge screen which displays the patients that were discharged via ChartMaker® Mobile.

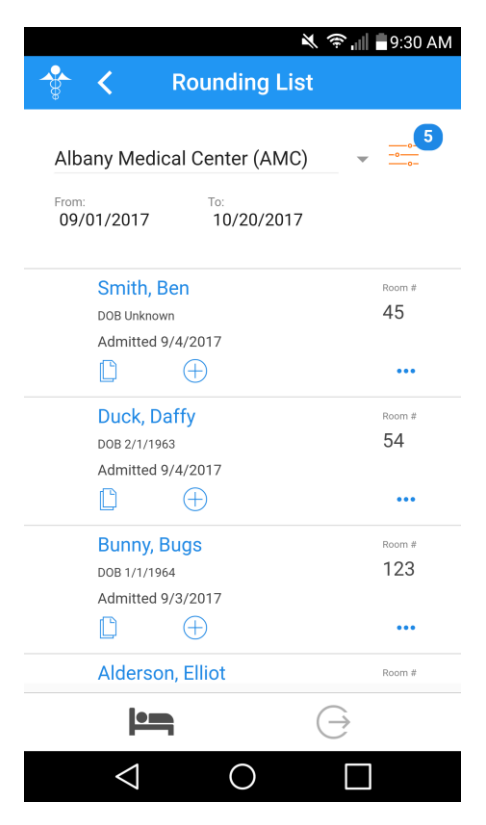

**Figure 9 – Rounding Details**

# **ChartMaker® Medical Suite Enhancements for ChartMaker® Mobile 6.2.4**

### **Practice Manager**

• **Patient – Case – Hospitalization –** The system has been updated so whenever a patient has been discharged in ChartMaker Mobile, the **Discharge Date** will be automatically updated for the corresponding entry in the Patient Hospitalization dialog. See Figure 10.

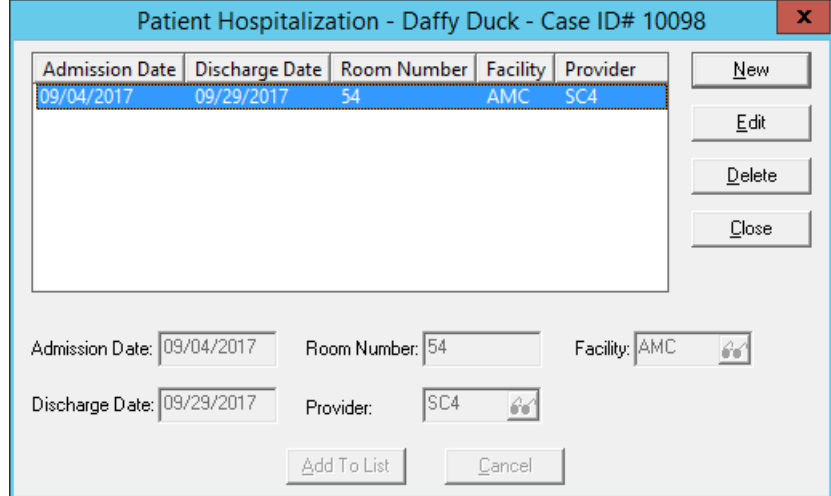

**Figure 9 – Patient Hospitalization**